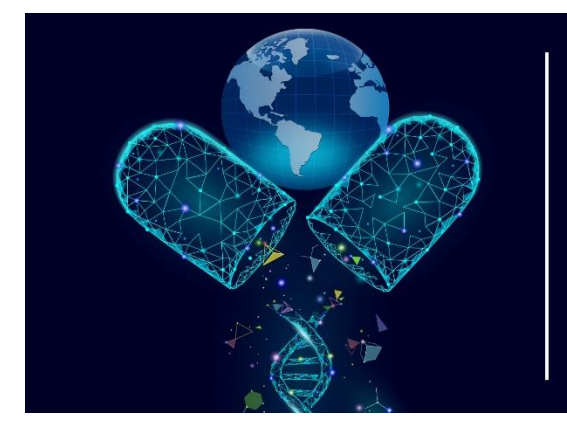

PGRN-ASHG 2021 Symposium Advancements in **Global Pharmacogenomics Through Collaboration** Monday 18 Oct, 2021

# **POSTER PRESENTER GUIDE: SpatialChat (Live Poster Presentations)**

## **INDEX**

- **Live Poster Presenting (Spatial Chat)** 
	- [What is Spatial Chat?](#page-0-1)
	- [In advance of the meeting,](#page-1-0) go to SpatialChat to try it.
	- [SpatialChat Recommendations](#page-1-1)
	- [Attending Poster Sessions](#page-1-2)
	- [Circle/Bubble](#page-1-3)
	- [Search for Participants in the Space](#page-1-4)
	- [Top right Buttons](#page-1-5)
	- [Bottom Panel Buttons](#page-2-0)
	- **Presenting your Poster**

## <span id="page-0-0"></span>**Live Poster Presenting (SpatialChat**)

## <span id="page-0-1"></span>**What is SpatialChat?**

Similar to Zoom, SpatialChat is a virtual meeting platform. The main difference is the additional dimension of space and proximity. In contrast to Zoom, participants can engage in separate conversation based on the proximities of the avatars from each other. This means that presenters can hang out by their posters and attendees can go around and chat with the presenters if their avatars are close enough in proximity to the presenter—an experience resembling in-person poster sessions!

During your assigned poster session, the live poster presenting will be done in SpatialChat. Your poster will be displayed in a room that corresponds with your poster number, e.g. PS A1 is in Room: A1 – A4 room. Using your avatar, you will "stand" in front of your poster and discuss it with other attendees just like you would at a physical poster. There will be a maximum of 4 other posters in your room. \***All presenters MUST** have their camera and microphone on during their live poster presentation.

## <span id="page-1-0"></span>**In advance of the meeting, go to SpatialChat to try it.**

- 1. Go to<https://spatial.chat/s/TryMe> to check it out.
- 2. Enter your name and a brief bio such as affiliation and position.
- 3. Wander around the rooms to get a feel for the app

## <span id="page-1-1"></span>**SpatialChat Recommendations**

- 1. For best quality for everyone, please use a headset. This way we can minimize echo and sound feedback.
- 2. Use the latest version of Google Chrome (best browser to use)
- 3. Close unnecessary programs (including those that can use the camera and microphone i.e., Zoom)
- 4. Close unnecessary browser tabs
- 5. Test your connection: <https://spatial.chat/s/TryMe>
- 6. Use a computer or laptop, not a mobile device
- 7. Be close to the router (or better use a cable connection)
- 8. Use the latest version of Google for best results

## <span id="page-1-2"></span>**Attending & Poster Sessions**

- 1. Go to SpatialChat here:<https://spatial.chat/s/PGRN-ASHG-2021> on October 18th to log in.
- 2. When logging in enter your full name, group or company affiliation, and then add Poster Presenter in parenthesis at the end of your name. e.g., *Rio Febrian, CCHF/Emory (Poster Presenter)*
	- a. In the "About" box, enter your position, i.e., Research Scientist, Graduate Student, Postdoc, Faculty, etc.
- 3. Choose "Camera and microphone" on
- 4. Click "Join Space"
- 5. To move within a room: drag and drop your avatar bubble
- 6. To zoom in/out: use your mouse scroll or the +/- in the right lower corner of the screen.
- 7. To see a tutorial, click the Need Help on the top right corner of the screen.
- 8. To navigate between rooms: click the room names on the right sidebar
- 9. To go directly to a specific person: click on their name

## <span id="page-1-3"></span>**Circle/Bubble**

A circle or bubble shows your position in space. With your camera on, it will show your video stream. With your camera off, it will show your avatar with the first letter of your name.

## <span id="page-1-4"></span>**Search for Participants in the Space**

If you are looking for a specific participant, this button can help you. Start typing the name of the person you are looking for and then click on them in the list. You will be moved to this attendee.

## <span id="page-1-5"></span>**Top Right Buttons**

#### **Device Settings**

Test video and audio here.

#### **Help**

Find a brief tutorial for SpatialChat and the Help desk here.

#### **Leave Space**

The last button, Leave Space, will take you to the welcome page. For example, to upload an avatar or change the description.

## <span id="page-2-0"></span>**Bottom Panel and Buttons**

#### **Share Content / Screen**

Posters will be pinned to the board in the rooms by the admin. Presenters and Attendees will not be able to share screens or files.

#### **Reactions**

By clicking on this button, you can send emojis.

#### **Camera**

You can turn your camera on here.

#### **Microphone**

You can turn your microphone on here.

#### **Megaphone**

For speaking to entire room. This option is ONLY for staff.

#### <span id="page-2-1"></span>**Presenting your Poster**

- 1. On October 18, 2021 during your scheduled Poster Session. Click on the SpatialChat link ( [https://spatial.chat/s/PGRN-ASHG-](https://spatial.chat/s/PGRN-ASHG-2021)[2021](https://spatial.chat/s/PGRN-ASHG-2021) ) to participate in the live poster session.
- 2. This will take you to the spatial chat lobby where you will find the room with your poster by number, click on the room [images]

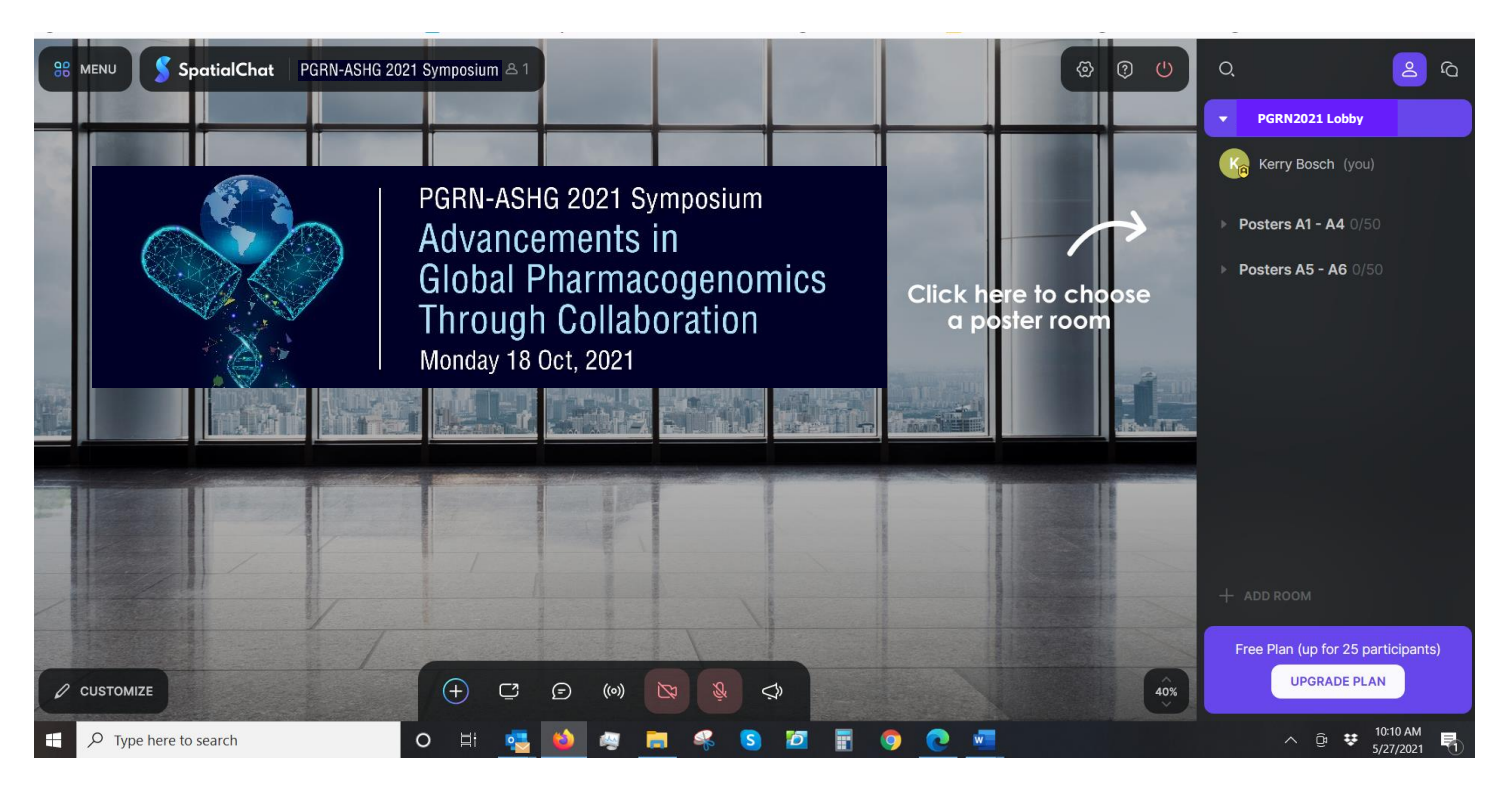

3. Find your poster and stand next to it / under your poster number and discuss with other attendees. All attendees at your poster, should group around your poster with you (the presenter) standing in front of it and presenting. The closer the attendee to the presenter the better they can hear you, just like at a physical meeting.

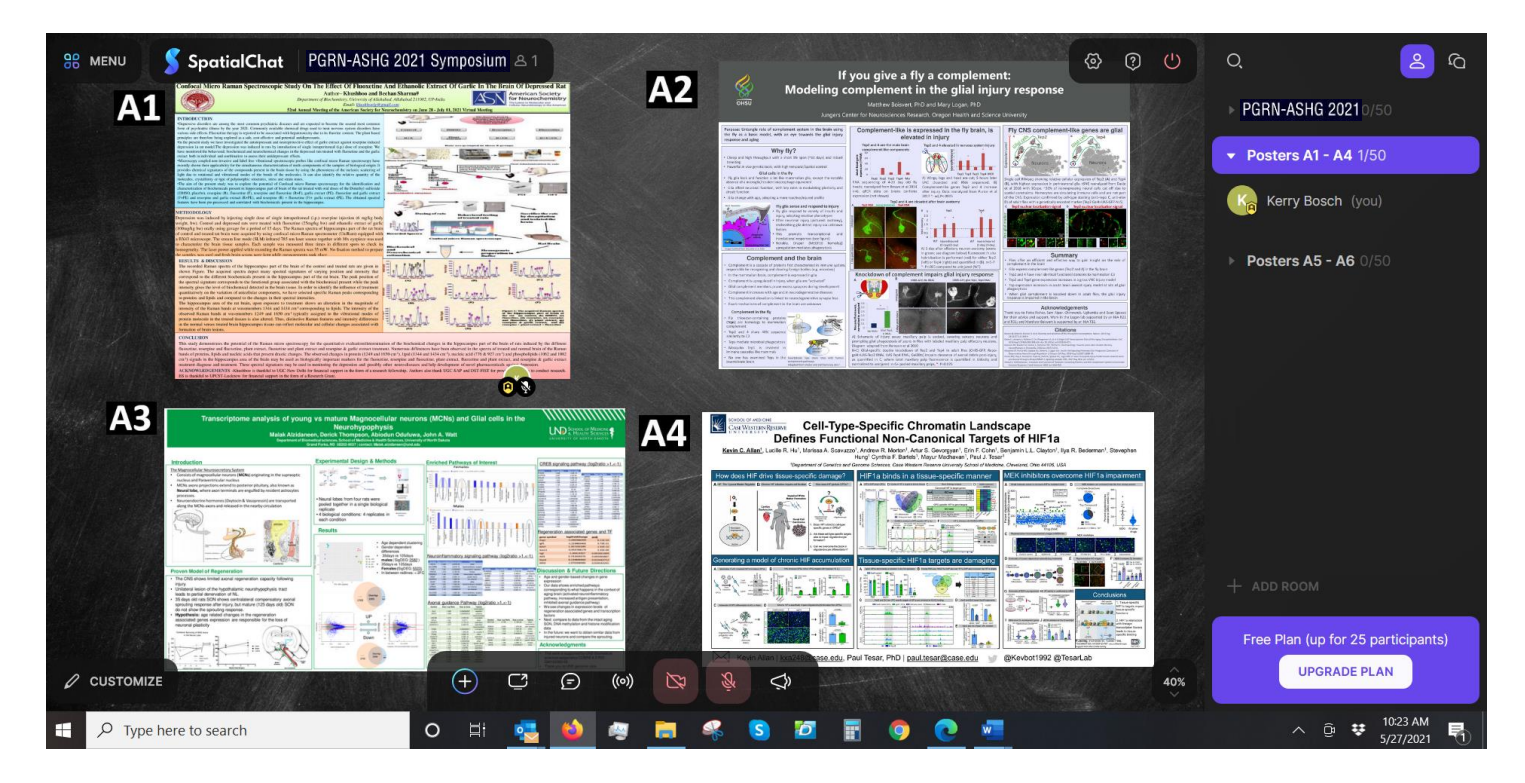

4. An announcement will be made 5 minutes before your poster session ends alerting you that you that the poster rooms (spatial chat) will close in 5 minutes.